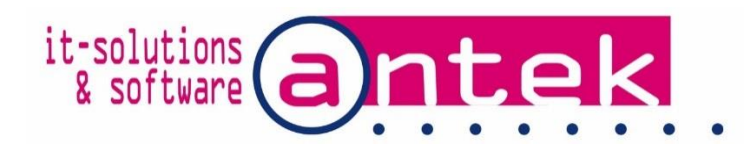

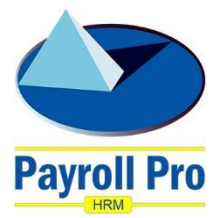

# Payroll Pro HRM

# Using the RBC Royal Bank interface

POS Systems N.V. dba Antek IT Solutions Kudu Drive 2 Belair roundabout

P.O. Box 805 Philipsburg Sint Maarten

Tel: +1-721 543-2112

E-Mail: [payrollpro@antek.sx](mailto:payrollpro@antek.sx) Web: [www.antek.sx](http://www.antek.sx/)

Updated by Klaas van Sloten Version 3.440 Date 13 August 2018

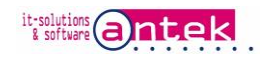

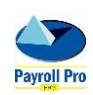

## **Table of Contents**

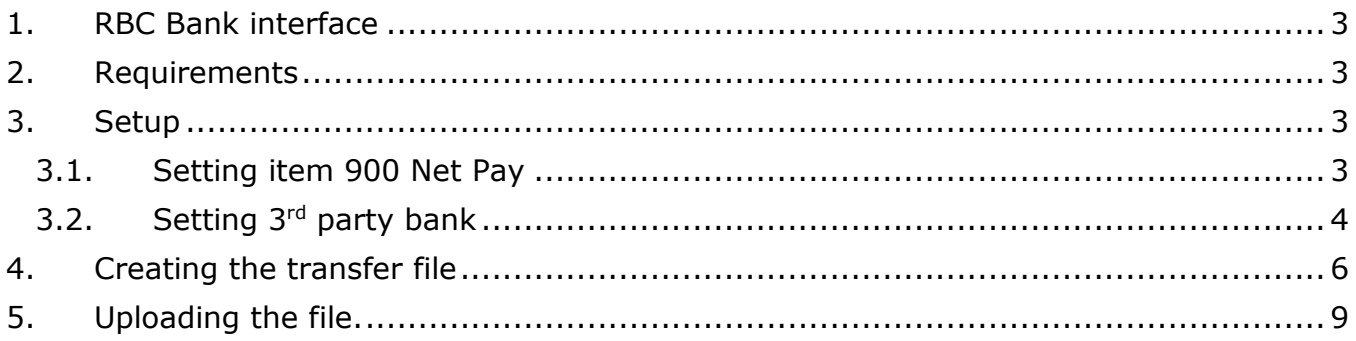

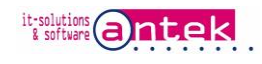

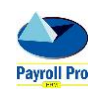

### <span id="page-2-0"></span>1. RBC Bank interface

With this optional interface for Payroll Pro HRM, employee net payments and 3rd party deductions after a payroll run can be uploaded on the RBC Royal Bank Netbank or the new Online Banking website for payment. The systems allows you to make payments from the employer RBC account to the local bank accounts of employees. The employees bank account can be with RBC and other local bank accounts. Payments in Antillean Guilders (ANG) and in American Dollars (USD) can be created.

<span id="page-2-1"></span>The system is quick and easy to use, avoids errors and can be easily monitored.

#### 2. Requirements

- The RBC Royal Bank interface is as an option available for Payroll Pro HRM, contact Antek for more information.
- User access to the RBC Royal Bank Netbank website with rights to send the payment file.
- Check if you see the option File transfer in the RBC Royal Bank Netbank menu. If not contact your account manager at the RBC bank for more information.

#### <span id="page-2-2"></span>3. Setup

Net pay items of employees, and deducted payments for example of loans and pensions can be linked to the RBC bank for payment transmission.

#### <span id="page-2-3"></span>3.1. Setting item 900 Net Pay

For every employee to be paid online, select on item 900 "Net pay" their local (Sint Maarten) bank and enter the account number details.

At **Pay with** select Bank transfer.

Select at **Bank** the employees bank. All local (Sint Maarten) banks can be selected for either Guilders (ANG or NAF) or Dollars (USD or \$). No banks on other islands can be selected here. Note: The currency setting on the values page of item 900 has no relationship with bank transfers. That setting is only for payment with checks or cash.

Enter the employee bank account number at **Acc#**, make sure to enter the complete bank account number without spaces, dashes or letters. Do not precede the account number with DDA or SAV.

Select the account **Type**, **checking** if the above entered account number is a checking (DDA) account, or **Savings** for a savings (SAV) account.

Mark **Restricted** if users with less authority in the system are not allowed to edit the bank settings.

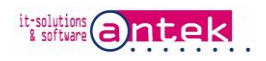

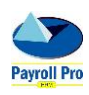

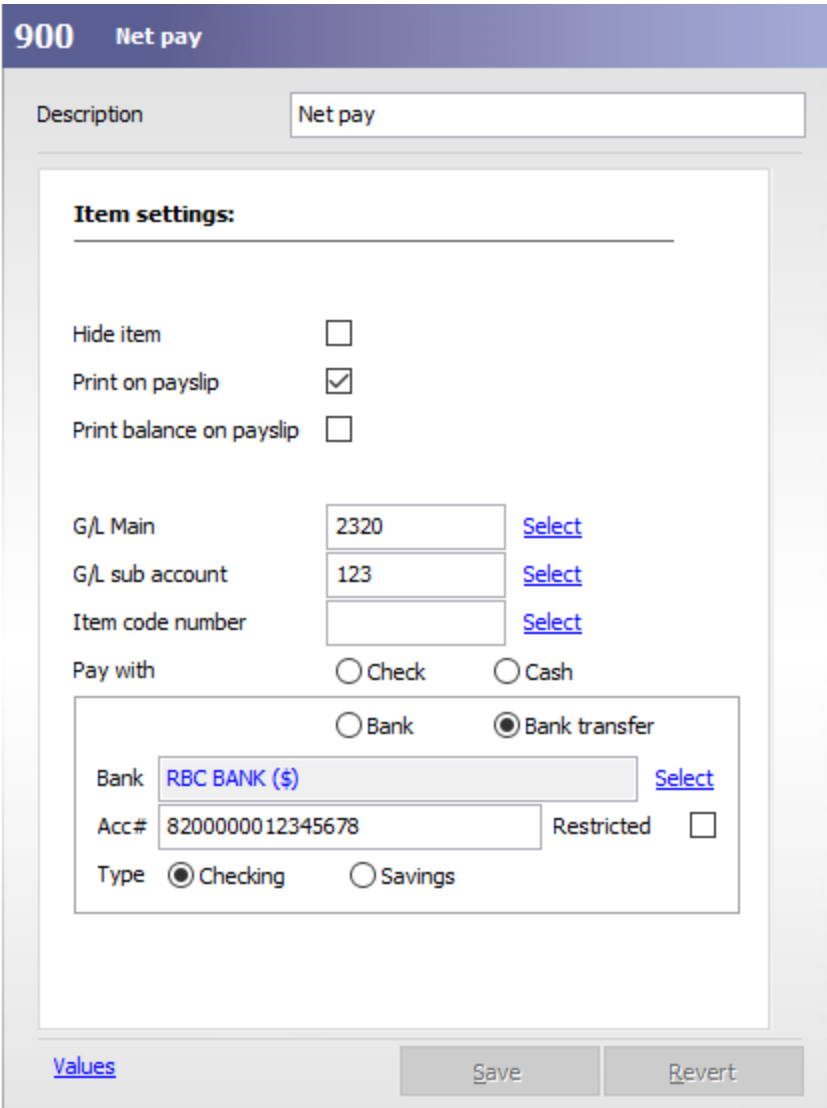

#### <span id="page-3-0"></span>3.2. Setting 3rd party bank

Items which require for direct payment to 3<sup>rd</sup> parties, for example payment of bank loans, insurance and etc., can be linked to the bank of that 3<sup>rd</sup> party and can be included in the transfer file through the RBC bank for direct payment.

The procedure for entering the bank details of the  $3<sup>rd</sup>$  party is very similar as for the net pay to employees.

The following payroll items allow payment to a  $3<sup>rd</sup>$  party: 132, 300, 305, 310, 315, 318, 320, 330, 335, 390, 641, 800, 805, 810, 890.

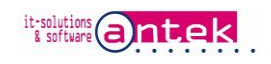

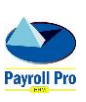

An example of entering bank details for payment to the 3rd party.

Note: enter a **Description** in the item which is clear for the 3<sup>rd</sup> party as this description will be send to the RBC bank for the transfer.

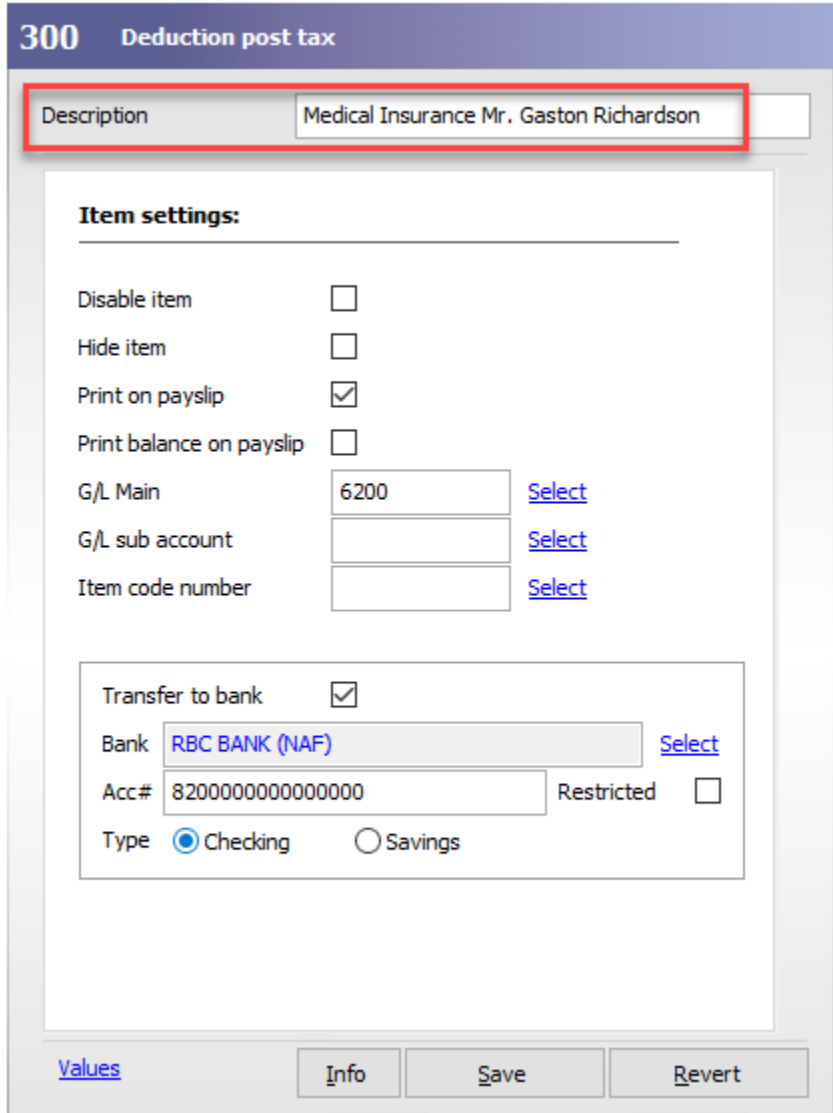

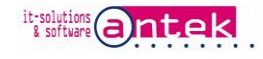

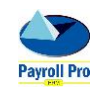

### <span id="page-5-0"></span>4. Creating the transfer file

To create the file which is used to upload on the RBC Royal Bank Netbank website, go to Menu > Reports > interfaces > Export Interfaces > RBC Bank.

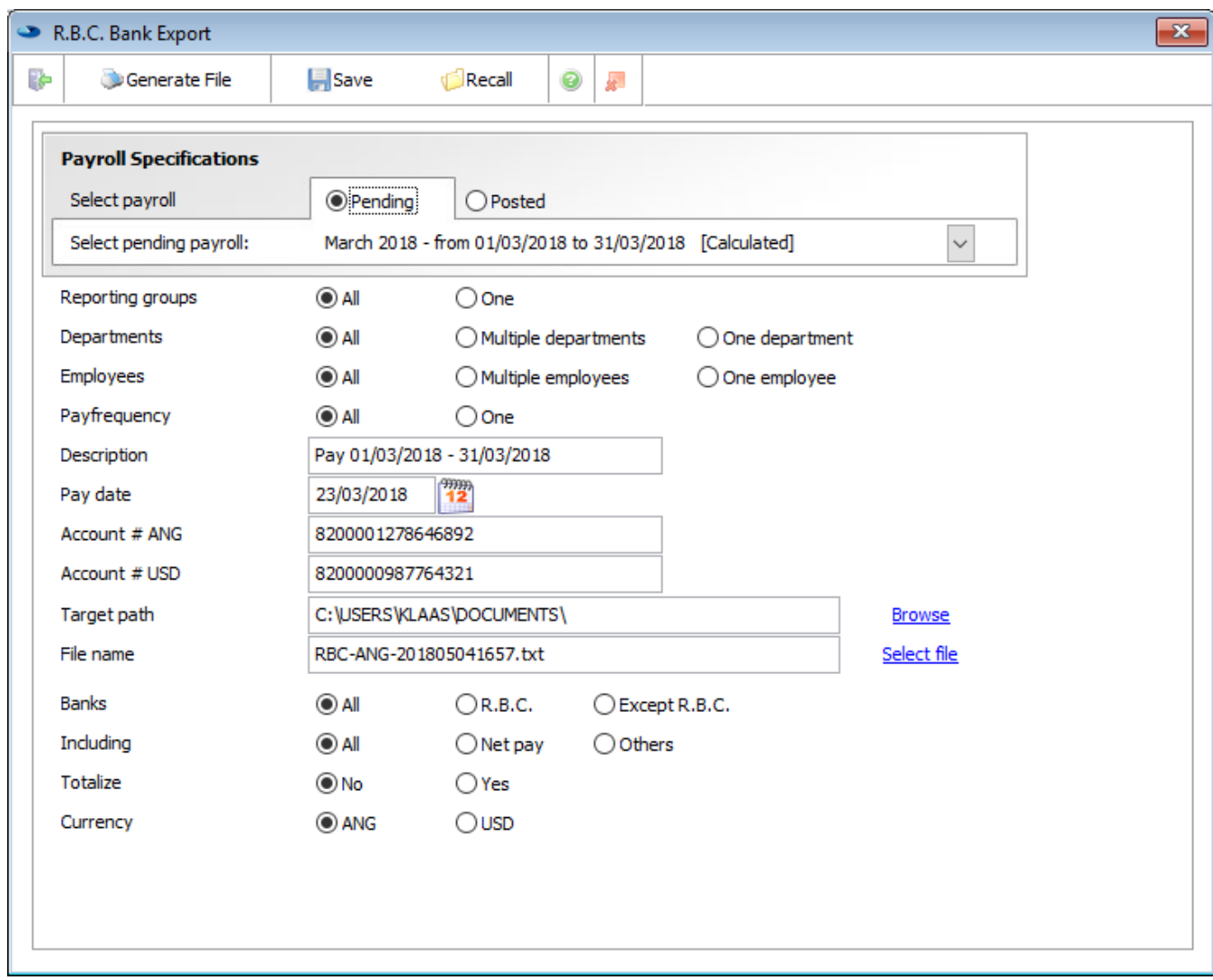

The file can be created from a **pending** or **posted** payroll. Select the payroll first.

Filter.

Within the selected payroll a filter can be applied by **Reporting Groups**, **Departments**, **Employees** and **Pay frequency**. If all employees need to be paid which are set to be paid by RBC bank transfer in item 900, select **All** for the four filters.

The **Description** is added on the bank statement transaction and is created with the selection of the payroll, but can be overwritten if so desired.

The **Pay date** is copied from the payment date of the payroll and is used by the bank as payment date. It can be changed if so desired. Post payment dates are ignored as the payment is immediate after the transfer is processed.

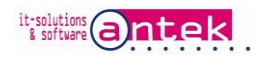

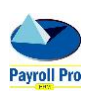

The **Account # ANG** and **Account # USD** are the 16 digit employer debit account numbers used to pay the payroll. The system allows payments in ANG and/or USD currency, but in separate ANG and USD transfer files.

**Target path**, browse to the location where the RBC Netbank transfer file is to be created.

**File name** is created by the system, you should not change the name, unless there is a very good reason to do so.

Pay to **Banks** defaults to all, but only one bank, or all except RBC bank can be selected.

**Including** defaults to all, but it is possible to create a file only for salaries (Net pay) or 3rd parties (Others).

**Totalize** defaults to No. Yes allows totalizing the same credit bank accounts, if they happen to be used, which is seldom in normal situations. For example if two employees use the same bank account and do not want to have 2 transactions on the statement.

**Currency**, select what currency payments will be in the transfer file, ANG or USD. If ANG is selected only payments in ANG will be included in the file, and the ANG debit account will be used for payment. If USD is selected, the USD debit account is used for payment, and includes only the USD payments.

Note: if there are payments in ANG and USD two files have to be created, one for ANG and one for USD payments.

The files have to be uploaded one by one on the RBC Netbank website.

The fields are sticky, so the selections are the same next time when the screen is opened again.

Click Wenerate File when all selections are made, to generate the transfer upload file. The following buttons appear, if the file was created properly:

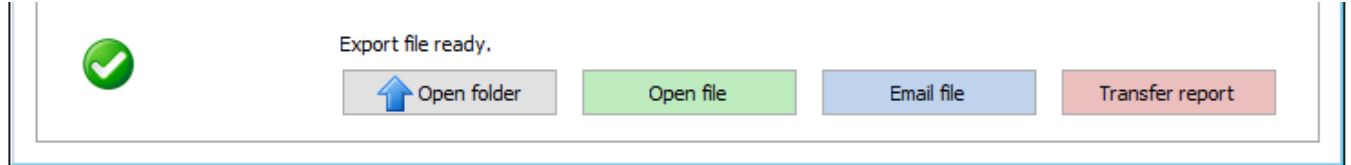

If there is no data to build an export, a "no records found" message will appear:

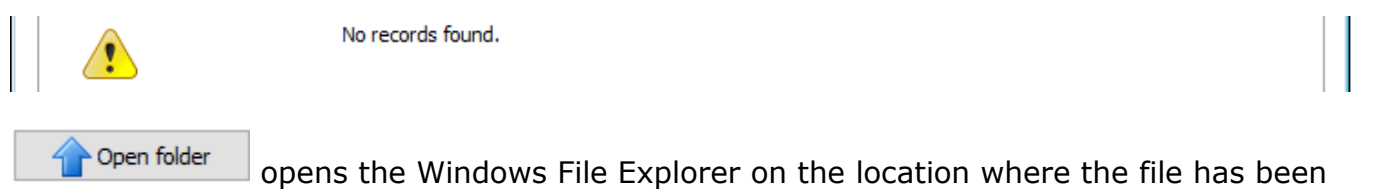

created.

Open file opens the file in notepad. Make no changes to the file, even a space makes the file unusable. See file sample below:

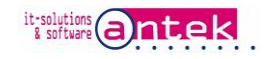

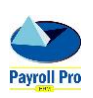

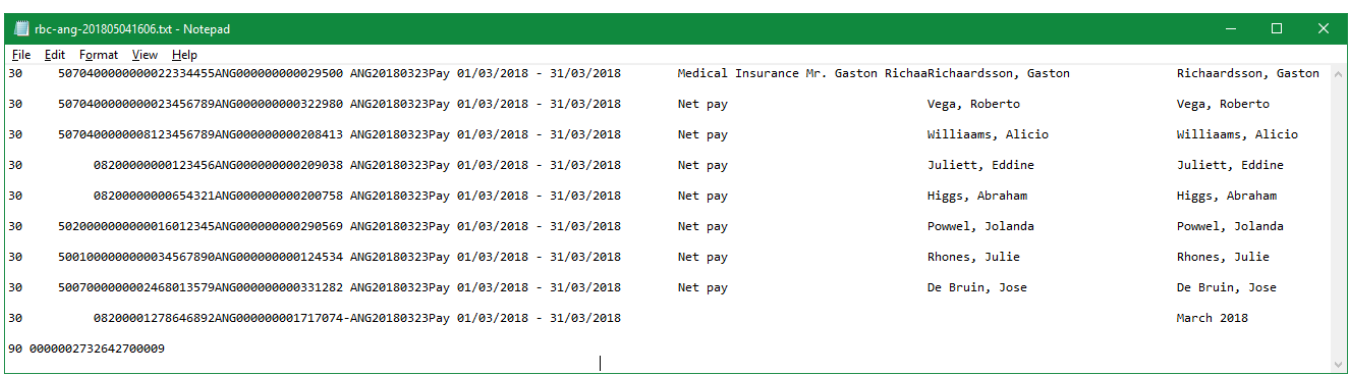

Email file

creates an email with the exported file attached, just add the receiving party email address.

Transfer report

creates a report with all transfer information contained in the transfer file. See sample below:

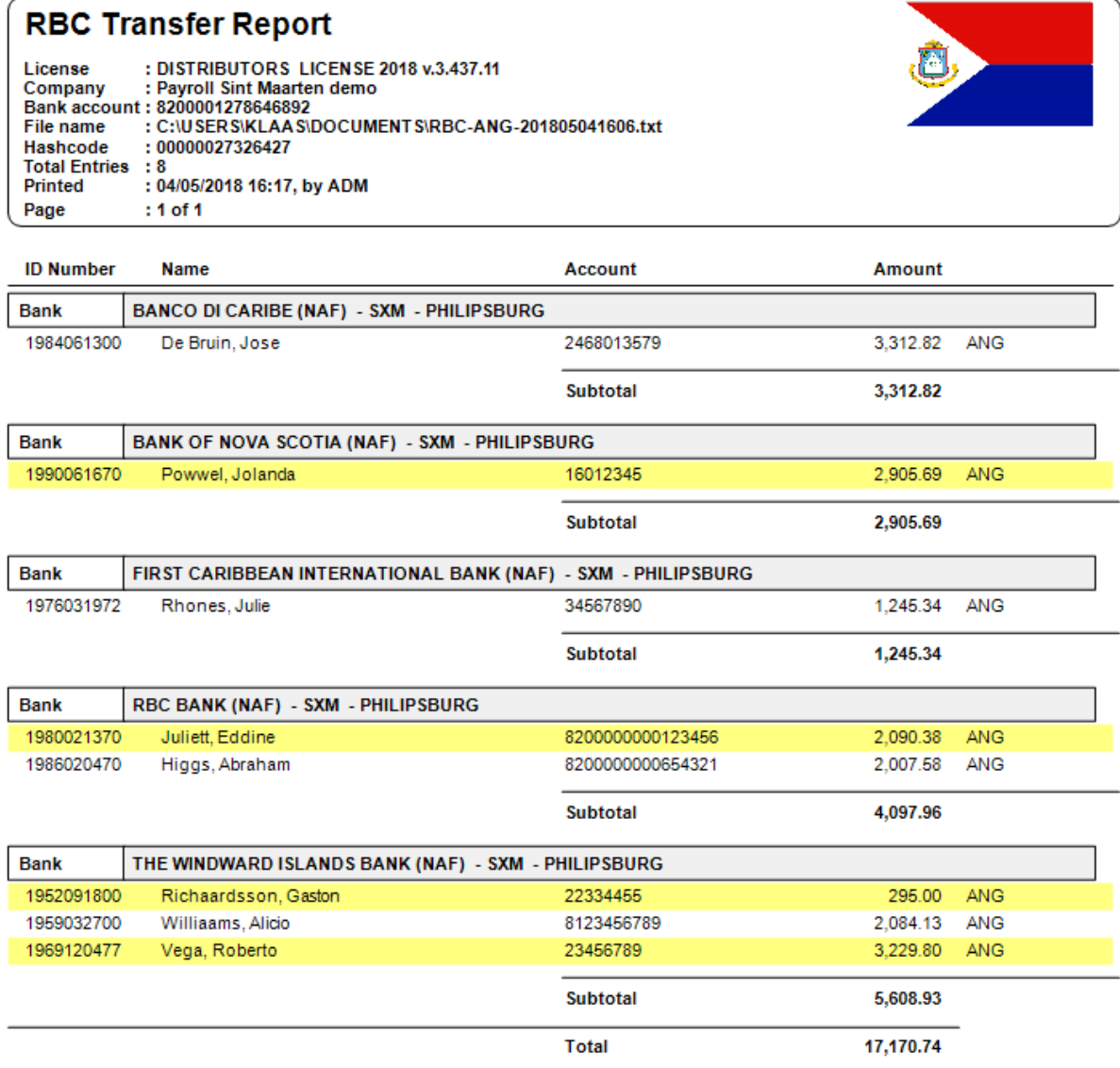

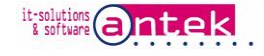

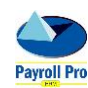

## <span id="page-8-0"></span>5. Uploading the file.

The transfer file can be send with RBC Royal Netbank. Login to the online bank system and go to Menu  $>$  File transfer  $>$  Send. If the File transfer option in the menu is missing, contact the RBC bank to enable this option.

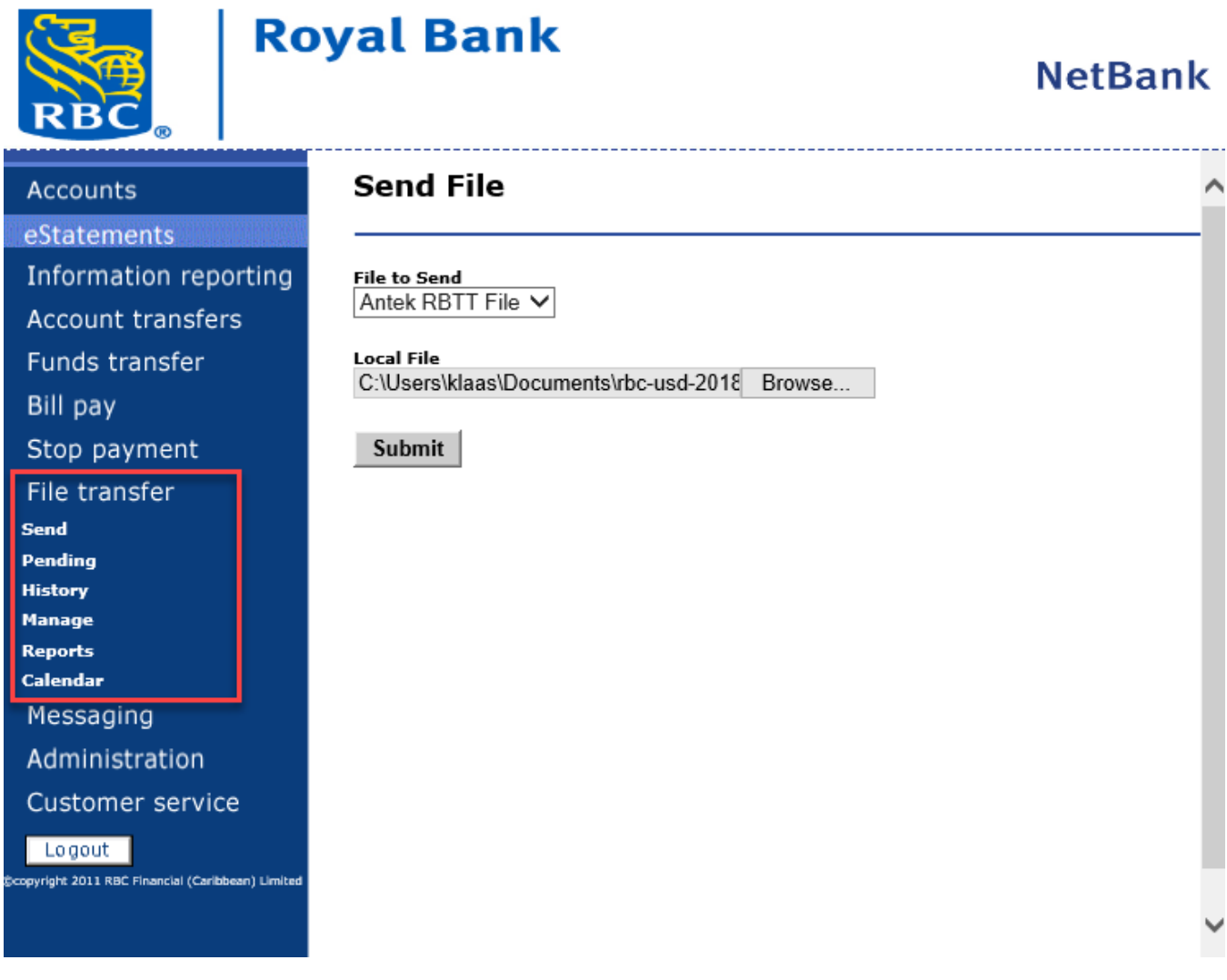

In **File to Send** select your company file format

At **Local File** browse to the location where the transfer file was saved, and select the file which was created in section 4. If more than 1 file was created, select one by one.

Click **Submit** to upload the file.

For further information on processing the sending of payment transfer files and possible errors, please refer to the documentation of the RBC Royal bank.

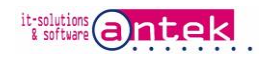

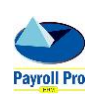